# **¿Qué es Skype?**

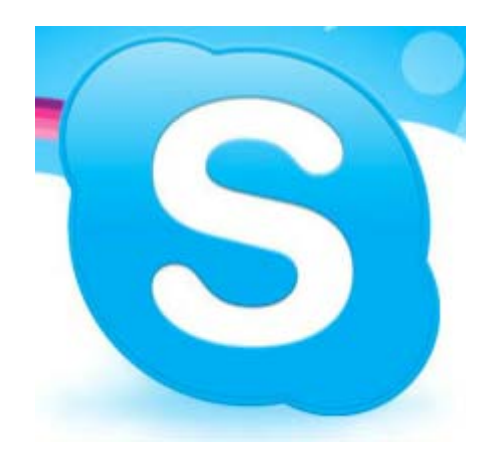

Skype es una aplicación o programa que podemos instalar en nuestro ordenador o teléfono móvil para comunicarnos con personas de cualquier parte del mundo por medio de llamadas, video conferencias y mensajería instantánea. Además, podemos compartir cualquier tipo de archivo con nuestros contactos y, si son usuarios de Skype, todo es gratis.

# **¿Cuáles son las ventajas de Skype?**

- Las llamadas son gratuitas a cualquier persona que use Skype, sin importar el lugar del mundo en donde se encuentre.
- Podemos hacer llamadas a teléfonos fijos o celulares a precios muy económicos. Todo depende del plan que escojamos.
- Con crédito en nuestra cuenta, podemos hacer video conferencias grupales y disfrutar de momentos increíbles con nuestros familiares y amigos.
- Podemos hacer llamadas grupales hasta con 24 personas al mismo tiempo y hablar todo lo que queramos totalmente gratis.
- Podemos enviar mensajes a teléfonos fijos o móviles desde nuestra cuenta de Skype
- **Podemos crear un número al que podrán comunicarse con nosotros.**

# **¿Qué necesitamos para usar Skype?**

Para usar Skype es necesario tener:

- **Una conexión a Internet:** Es el elemento principal. Para usar Skype es indispensable que estemos conectados a Internet. Es recomendable que sea una red alta velocidad.
- **Cámara Web:** en general esta integrada en el ordenador, sino podemos conectar una externa.
- **Altavoz o audífonos y micrófono:** también podemos usar auriculares o incluso un kit manos libres para poder hablar con mayor claridad y comodidad.
- **Correo electrónico:** para crear una cuenta en Skype es necesario tener un correo electrónico.

### **¿Cómo crear una cuenta en Skype?**

- 1. Abrimos nuestro navegador de preferencia y en la barra de direcciones escribe **www.skype.com**, luego, presiona la tecla **Enter**.
- 2. Estamos en la pagina de inocio de Skype. Un clic en el botón **que la partidad de la contena** que se encuentra en la parte superior derecha de la pantalla.
- 3. Aparece un formulario en el que debemos escribir todos nuestros datos personales. En la primera parte, nuestro nombre, apellido y correo electrónico.

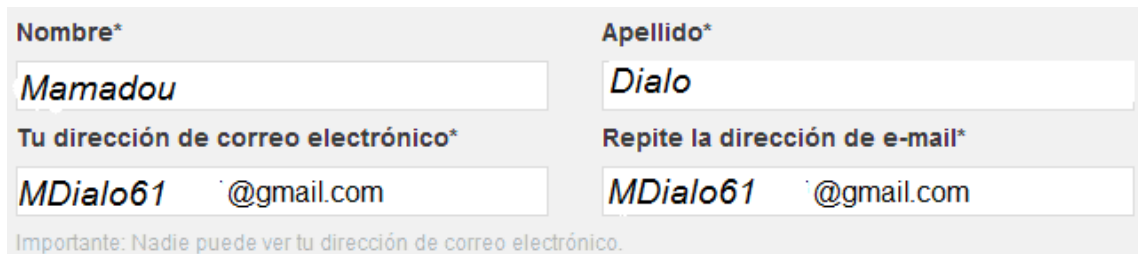

- 4. Introducimos más datos en el formulario para el perfil: Edad, fecha de nacimiento, país de residencia, idioma, etc.
- 5. Seleccionamos para que queremos usar Skype: **Principalmente para conversaciones personales** o **Principalmente para conversaciones empresariales**.

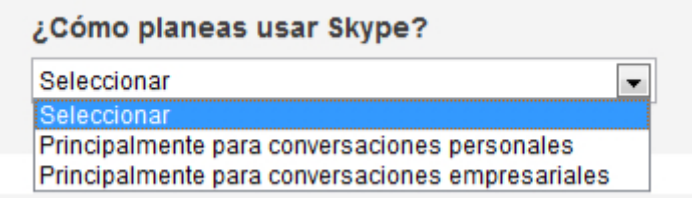

6. Escribimos el **nombre de usuario**, el nombre con el que queremos que las personas nos identifiquen en Skype y definimos nuestra contraseña.

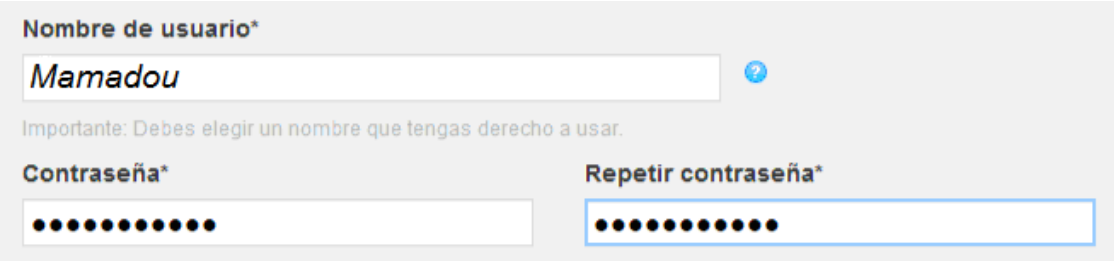

Entre 6 y 20 caracteres, incluidos números y letras latinas. Importante: Nadie más puede ver tu contraseña.

- 7. Escribimos las letras de seguridad.
- 8. Lemos las condiciones de uso de Skype y la declaración de privacidad.
- 9. Finalizamos el procedimiento haciendo clic en el botón **Acepto. Continuar**.

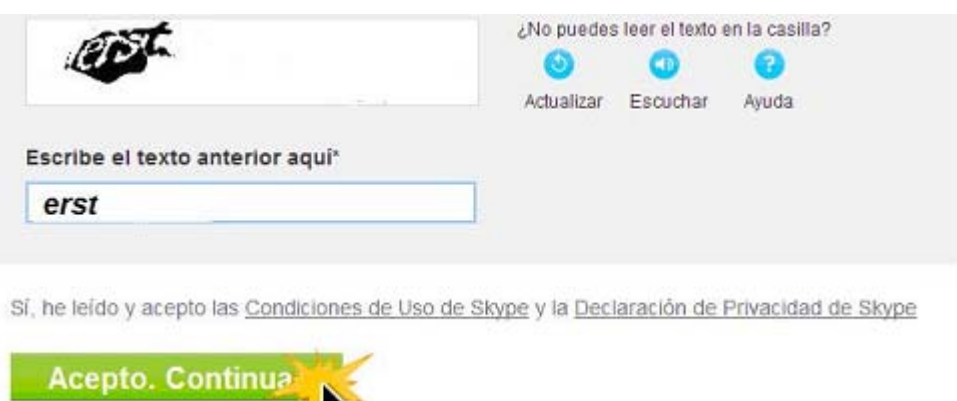

# **¿Cómo descargar Skype?**

- 1. entrar a la página de Skype, **www.skype.com**
- 2. Pon el cursor sobre la opción **Disfruta de Skype**. Se desplegará un cuadro de diálogo en el que tendrás que seleccionar la opción**Windows**, si es el sistema operativo que usas

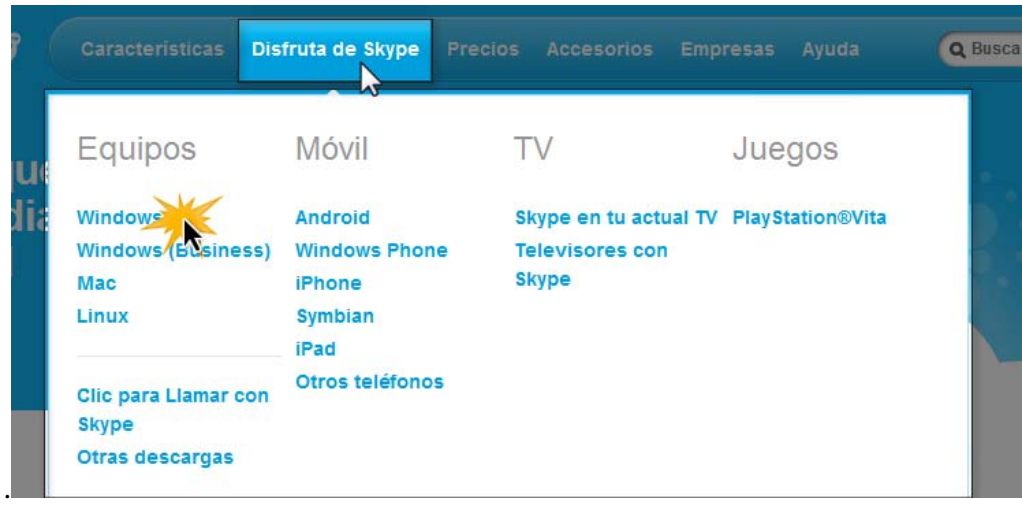

3. En la nueva página, hacemos clic en el botón **e pescargar skype** 

4. Aparece un cuadro de diálogo, pulsamos sobre el botón **Ejecutar, se** inicia la descarga del programa.

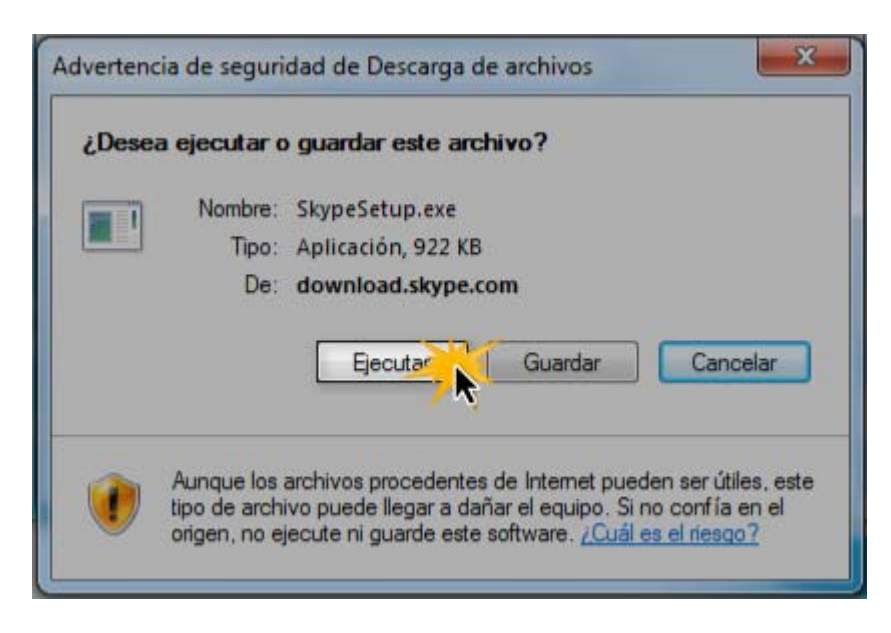

- 5. En la ventana Descargas hacemos doble clic sobre él para abrirlo.
- 6. Cuando abra, tendremos un cuadro de diálogo donde pone "Instalación de Skype". Allí, seleccionamos el idioma y hacemos clic en el botón **Acepto- Continuar**.

Esperamos unos minutos mientras se instala el programa. Cuando termine, aparecerá la ventana de bienvenida de skype.

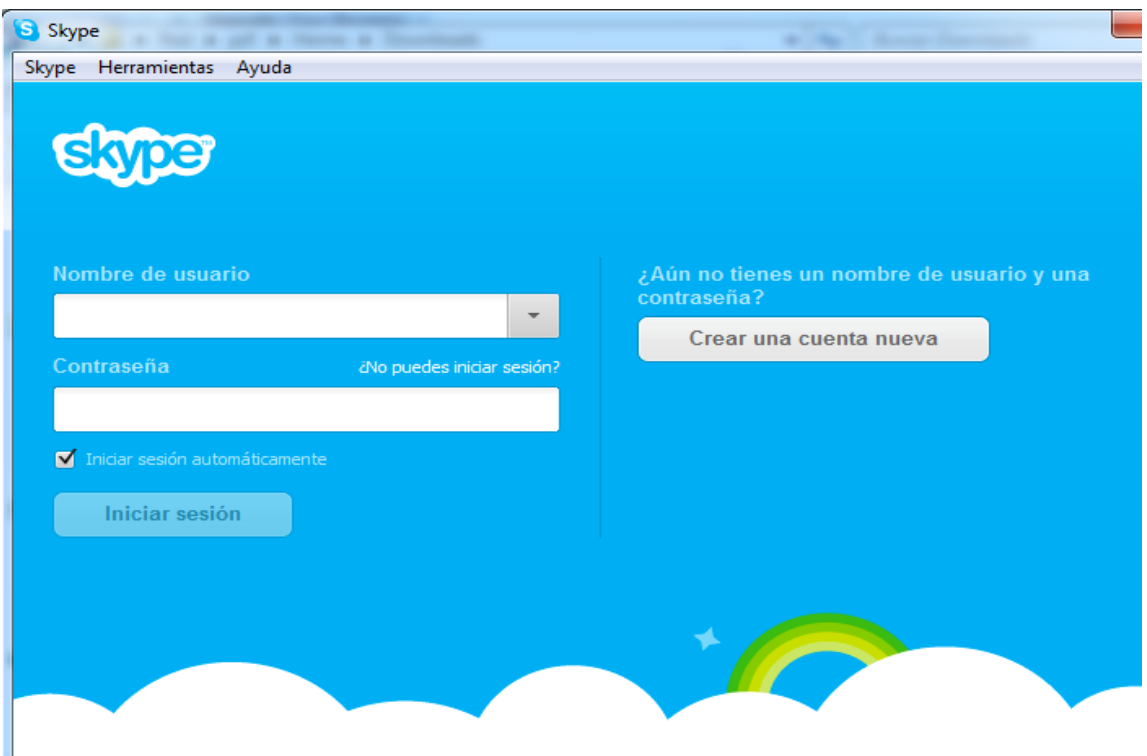

# **¿Cómo iniciar sesión en Skype?**

- 1. introducimos el nombre de usuario y la contraseña que creadas a la hora de la obtención de la cuenta de Skype.
- 2. Hacer clic en iniciar sesión.

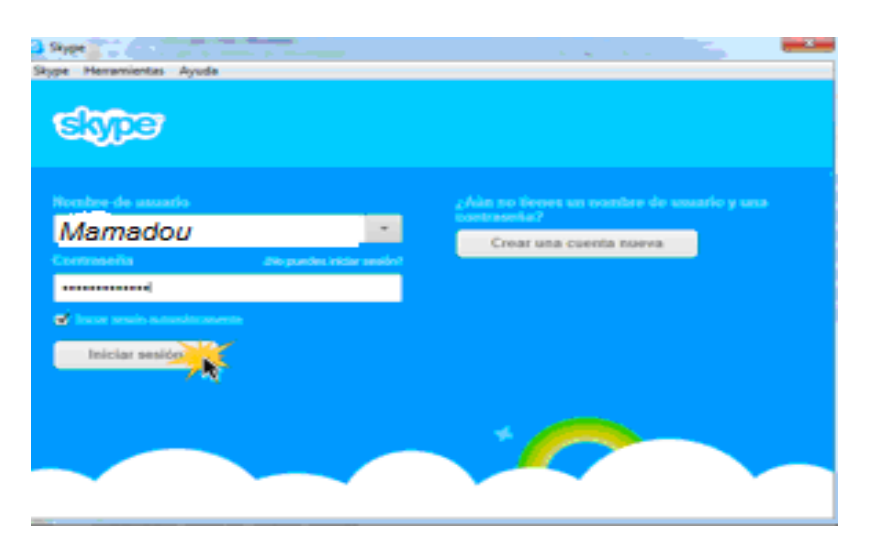

# Ya tenemos la interfaz de Skype

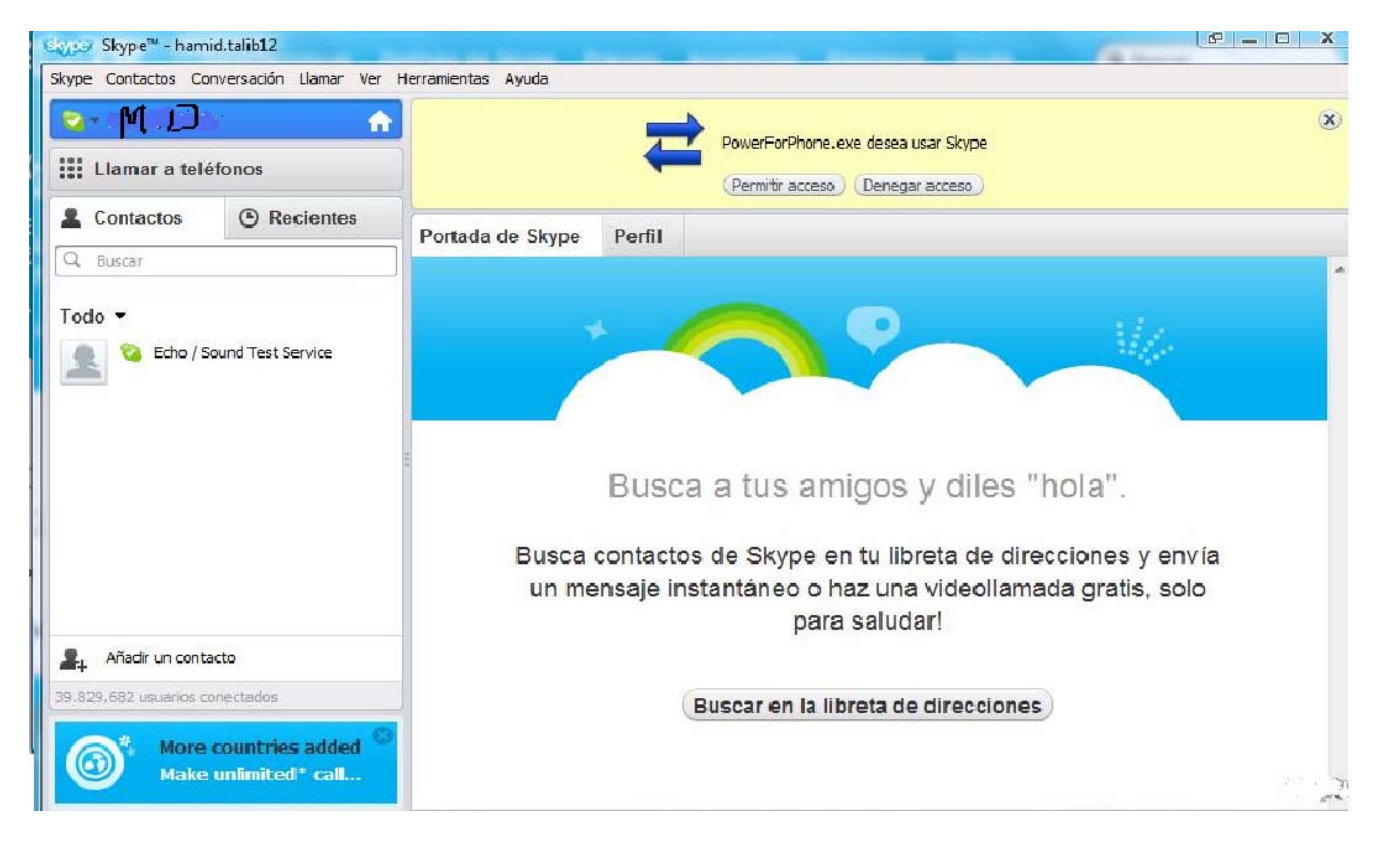

La interfaz de Skype está compuesta básicamente por 3 partes:

### **Barra de menús:**

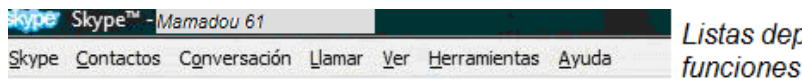

Listas deplegables con las diferentes funciones que ofrece el programa

**Panel izquierdo:**

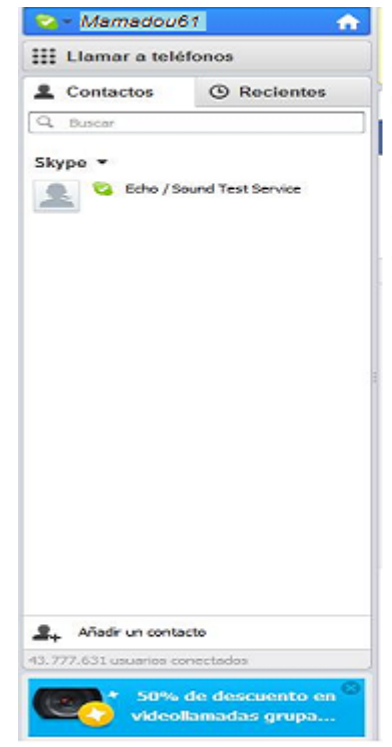

Desde este panel podramos elegir cómo queremos aparecer: Conectado, Ocupado, Ausente o Desconectado. También podemos acceder al teclado para realizar llamadas a teléfonos fijos o móviles

#### **Panel derecho:**

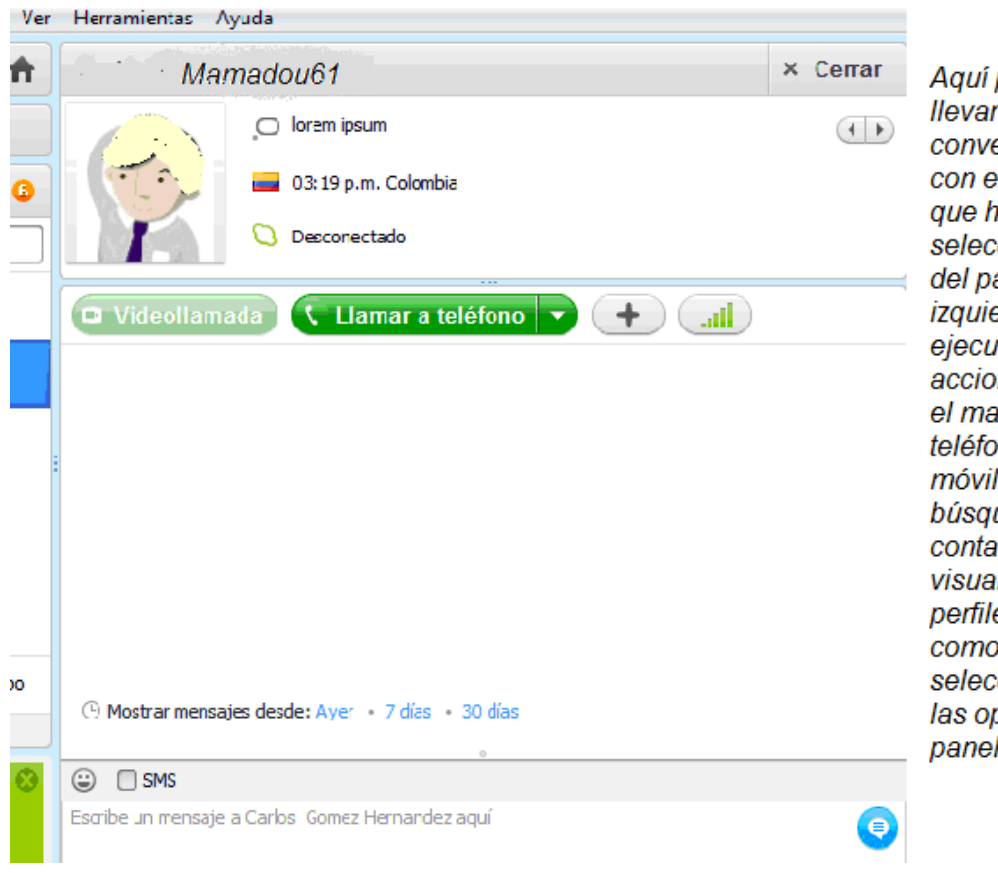

Aguí podramos llevar a cabo la conversación con el contacto que hayamos seleccionado del panel izquierdo y ejecutar acciones como el marcado a teléfonos fijos o móviles, la búsqueda de contactos o la visualización de perfiles, según como hayamos seleccionado las opciones del panel izquierdo

# **¿Cómo configurar el sonido y la cámara?**

En el cuadro de diálogo **Opciones** de Skype, hacemos clic en la opción **General**.

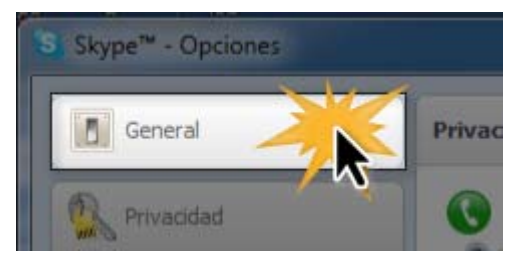

 Tenemos una lista amplia de configuraciones que podemos necesitar, hacemos un clic sobre la opción que queremos y seguimos los pasos que se nos ofrece a través de los cuadros de dialogo.

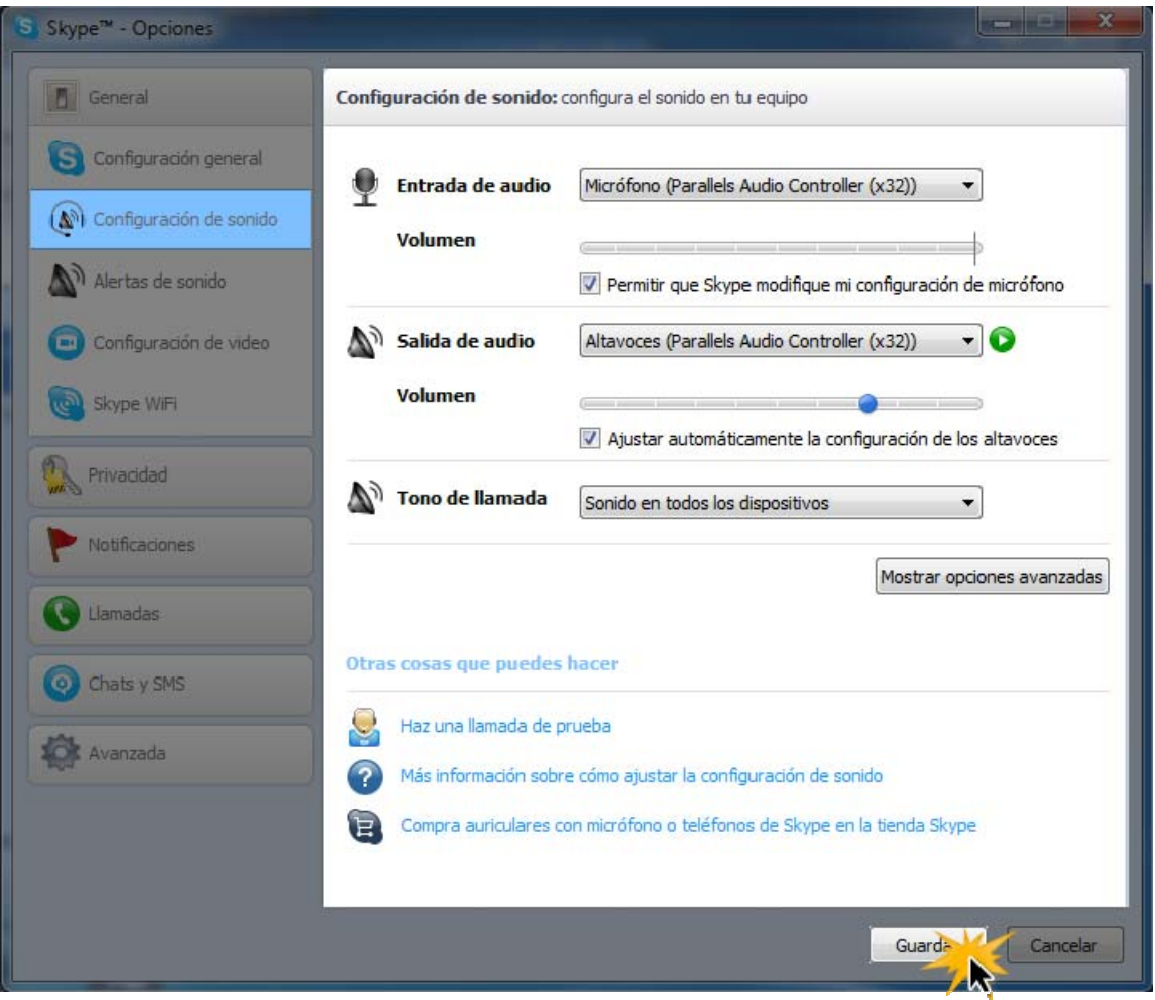

1. Hacemos clic en la pestaña **Contactos** que se encuentra en el panel izquierdo.

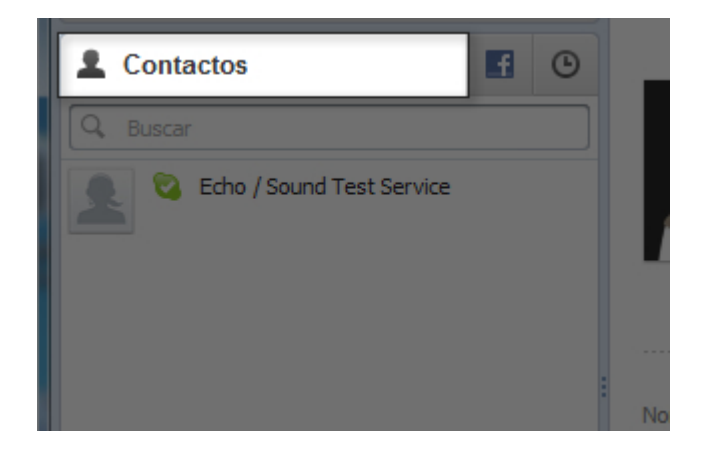

2. Luego, otro click en el botón **Añadir contacto** que se encuentra en la parte inferior izquierda de este panel.

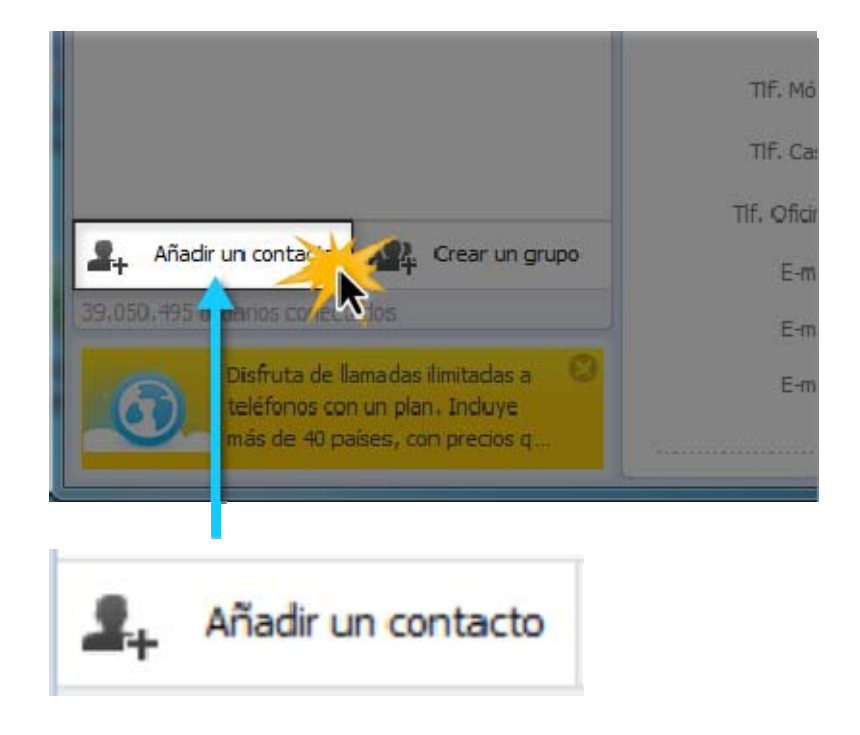

3. Se abrirá la ventana **Añadir contacto**. Donde podemos ubicar a la persona que deseamos añadir escribiendo su correo electrónico, nombre completo, número de teléfono o nombre de contacto.

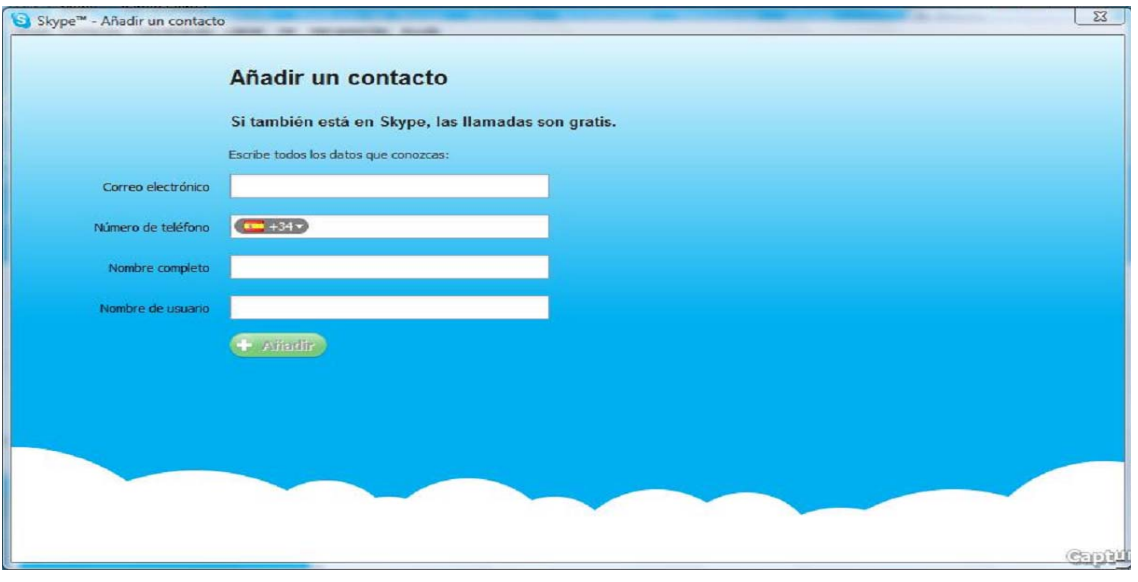

### **A través del Factbook**

El mismo programa nos saca una lista de los usuarios, que tenemos agregados en nuestra cuenta del Facebook, que tienen una cuenta en Skype.

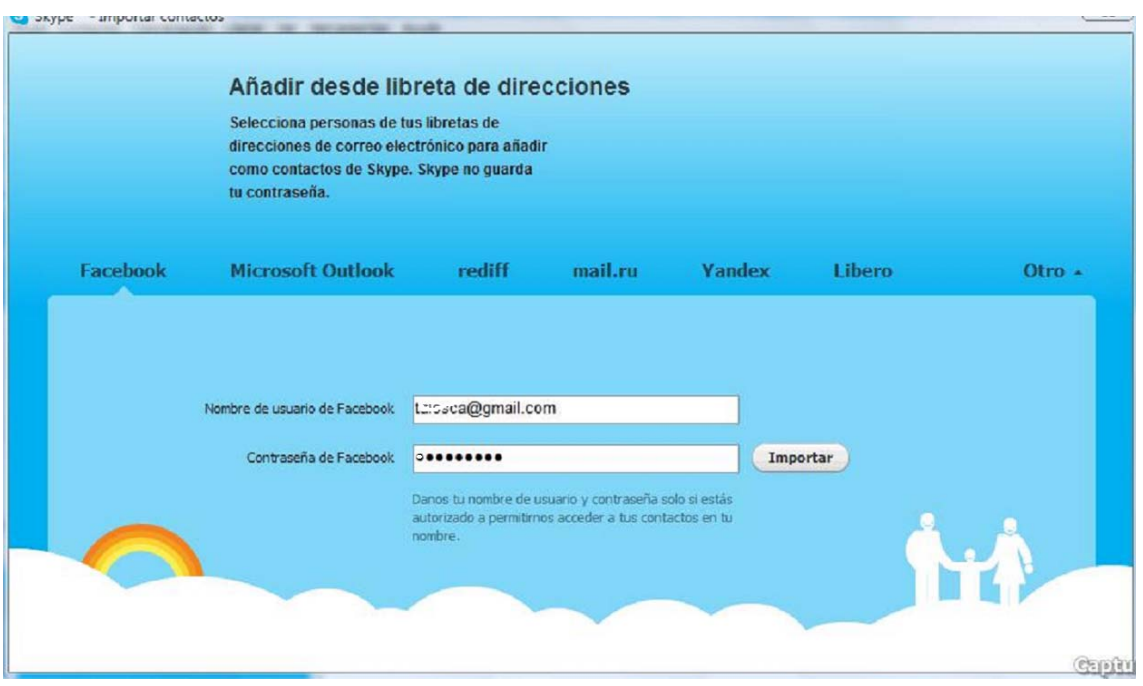

**4.** aparecerá un cuadro de diálogo **Enviar solicitud de autorización**. Allí, hacemos clic en el botón **Enviar solicitud**. En el panel izquierdo del otro usuario aparecerá nuestra solicitud, si lo acepta, ya podemos comunicar con el.

# **Llamar de Skype a Skype**

Para Llamar a otra persona que tenga Skype

- 1. Hacer clic en la pestaña **Contactos** que se encuentra en el panel izquierdo de Skype.
- 2. Buscamos a la persona que deseamos llamar en nuestra lista de contactos.

S C Esos iconos nos indican que nuestro contacto esta disponible

- 3. Al hacer clic en el botón **Llamar** ya podemos hablar.
- 4. Para terminar la llamada, unclic en el botón rojo de la barra de llamadas **"Finalizar llamada"**

### **Mensajería instantánea o chat en Skype**

Después de elegir nuestro contacto podemos hablar y /o escribir mensajes. En el panel derecho, abajo hay un cuadro de dialogo que nos permite escribir y enviar mensajes.

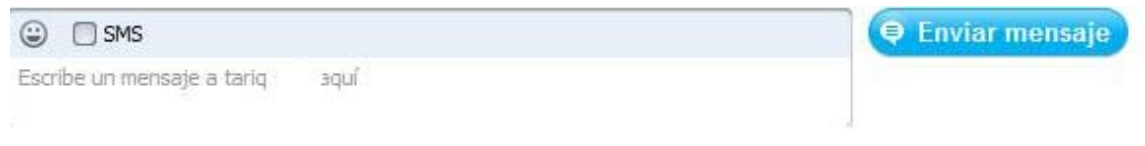

### **Llamadas desde Skype a teléfonos fijos o móviles**

1. Al hacer un clic en el botón **Llamar a teléfonos,** nos sale este cuadro de dialogo

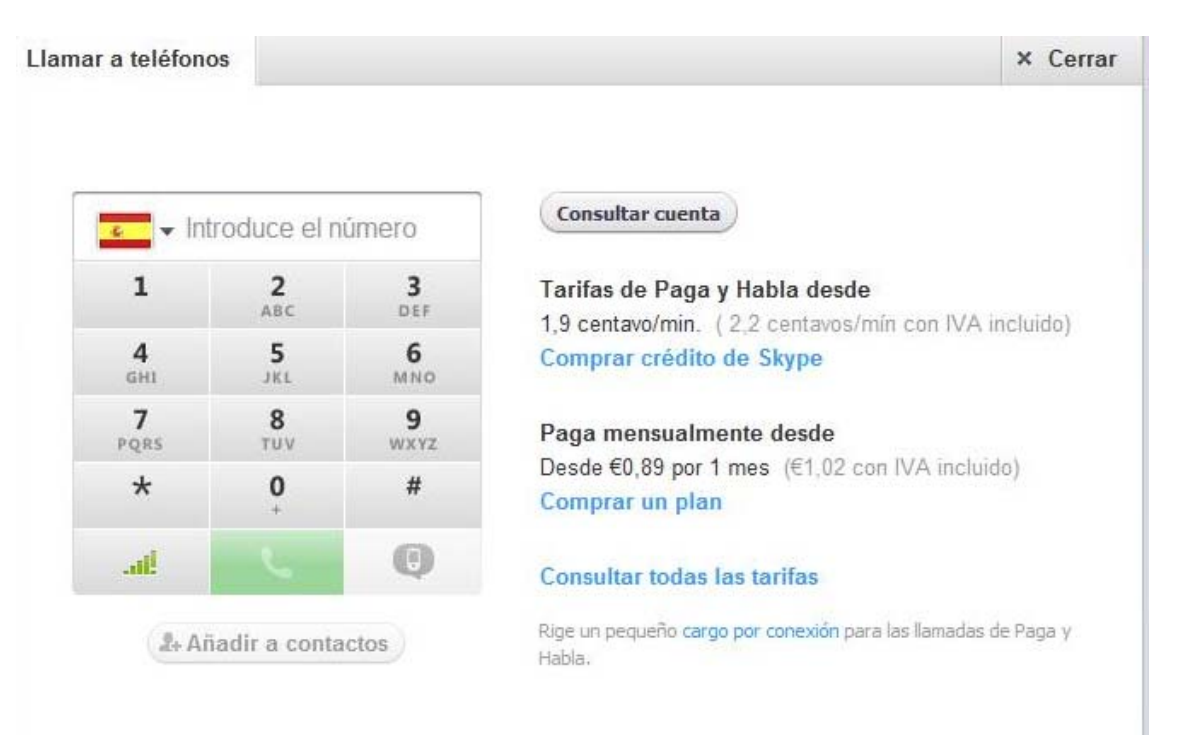

Si llamar de Skype a Skype es gratis, para llamar a teléfonos fijos o móviles tenemos que tener un crédito. Las llamadas son muy baratas y en la pagina Web del Skype disponemos de toda la información que se refiere a las tarifas que dependen de cada países, consultar nuestra cuenta si ya la tenemos cargada y la posibilidad de comprar a través de Internet.

- 2. Con el teclado que nos aparece, escribimos el número de teléfono, y si vamos a llamar a otro país en la pequeña flecha que se encuentra al lado de la bandera y seleccionamos el país al que deseamos llamar.
- 3. Hacemos clic en el botón verde, **Llamar** y esperamos a que nos contesten para iniciar la conversación.

# **Llamadas en conferencia**

1. Primero tenemos que crear un nuevo grupo. Para ello, haz clic en botón "Crear un grupo" que se encuentra en la parte inferior del panel izquierdo.

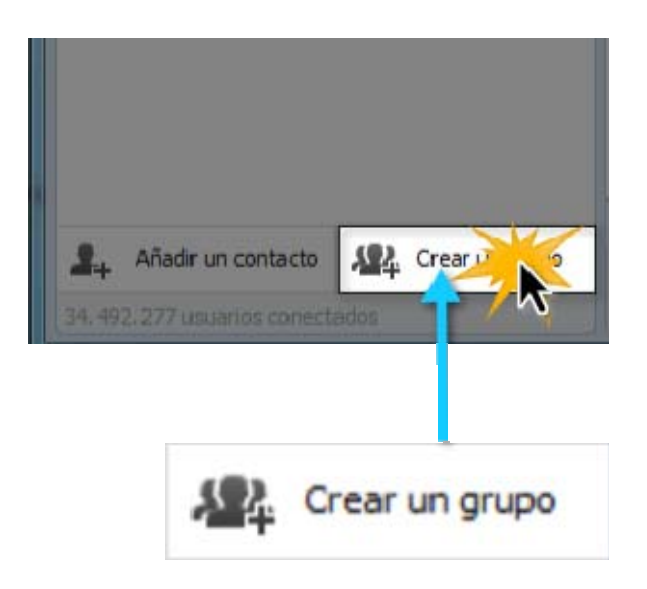

- 2. Seleccionamos el contacto que queramos añadir a la llamada grupal y arrástralo hasta el área de grupo vacío.
- 3. Repetimos el procedimiento con cada uno de los contactos que queramos añadir al grupo.
- 4. Cuando el grupo esta definido, con un solo clic en el botón "Llamar grupo" podemos empezar a hablar.

Con este icono que se encuentra en la Barra de llamadas podemos mandar mensajes instantáneos a los miembros del grupo sin necesidad de interrumpir la conversación.

# **Compartir Pantalla**

**Compartir pantalla** es una herramienta que nos permite mostrar a nuestros contactos lo que estamos viendo en nuestra pantalla.

Para compartir la pantalla en Skype**:** 

- 1. Después de iniciar la video conferencia hacemos clic en el botón **+** que se encuentra en la barra de llamadas.
- 2. Aparecerá un cuadro de diálogo. Donde tenemos que seleccionar la opción **Compartir pantalla**.
- 3. Aparecerá un nuevo cuadro de diálogo donde podemos ver los movimientos que estamos haciendo en nuestra pantalla. clic en **Iniciar"**.
- 4. en poco tiempo las personas con quién estamos comunicando ya pueden ver nuestra pantalla.

# **Configuración de seguridad**

1. Hacemos clic en la opción **Skype** de la barra de menú, de la lista que se despliega seleccionamos la opción **Privacidad**.

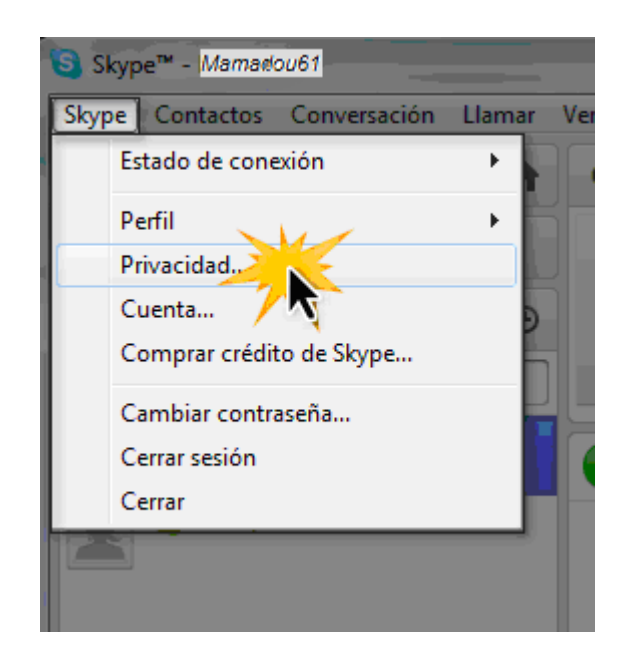

2. En la ventana **Opciones** que se abre hacemos clic en la opción privacidad que se encuentra en la lista del lado izquierdo de la pantalla.

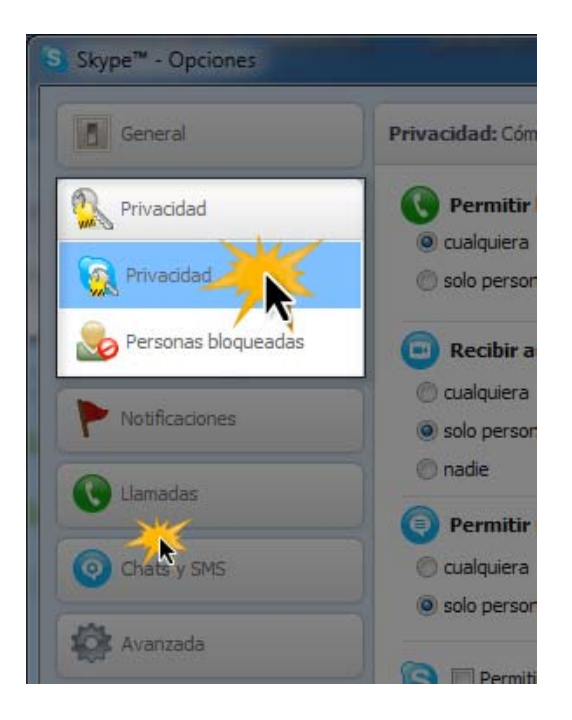

3. Ya tenemos el cuadro de dialogo que contiene las opciones de configuración de video conferencias, mensajería instantánea y llamadas.

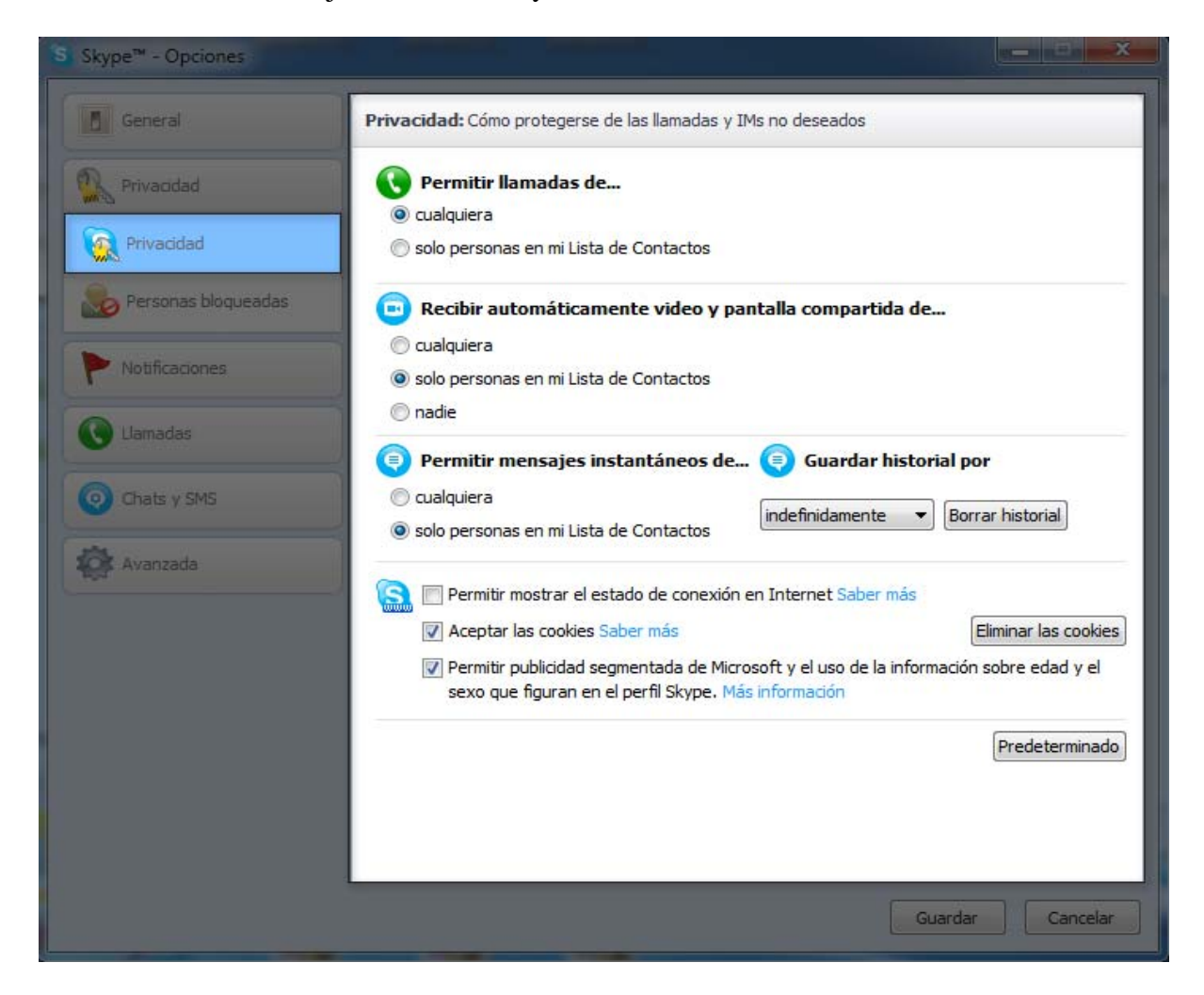

Tenemos todas las opciones que nos permitan controlar con quién queremos comunicar, y también el uso que se puede dar a nuestros datos en relación con la publicidad.

### **Facebook desde Skype**

Desde el panel izquierda o desde la opción Skype del menú podemos acceder a nuestra cuenta del Facebook sin salir del Skype.

- 1. Cuando hacemos clic en la opción Facebook, en un cuadro de dialogo se nos pide el nombre de usuario y la contraseña del Facebook.
- 2. En otro cuadro de dialogo en el panel derecha, Skype nos pide permiso para acceder a nuestra cuenta.

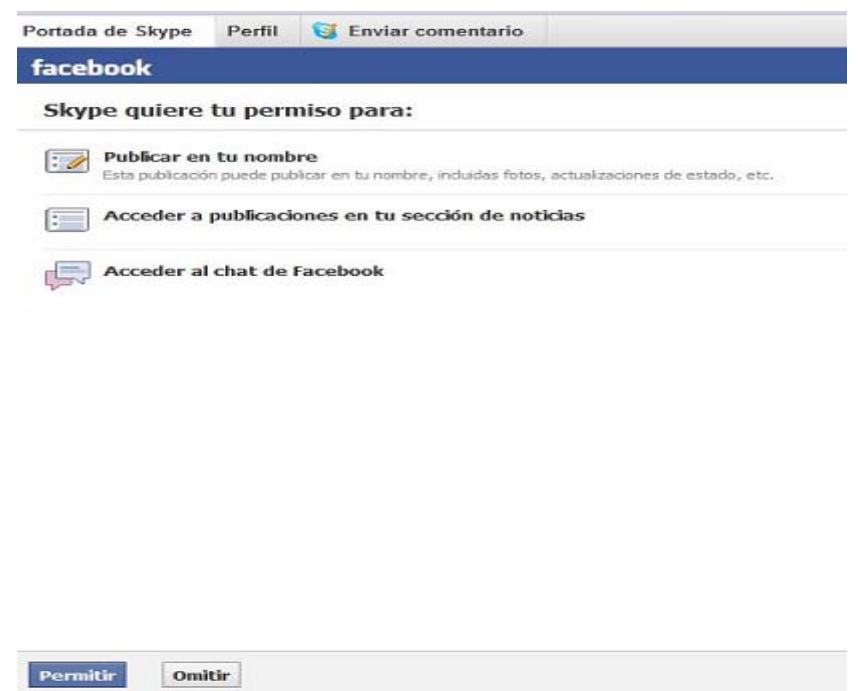

3. clic en el botón permitir, ya estamos en nuestro muro del Facebook.